統計解析フリーソフト R 入門

~ R によるデータの扱い方 ~

## 【目次】

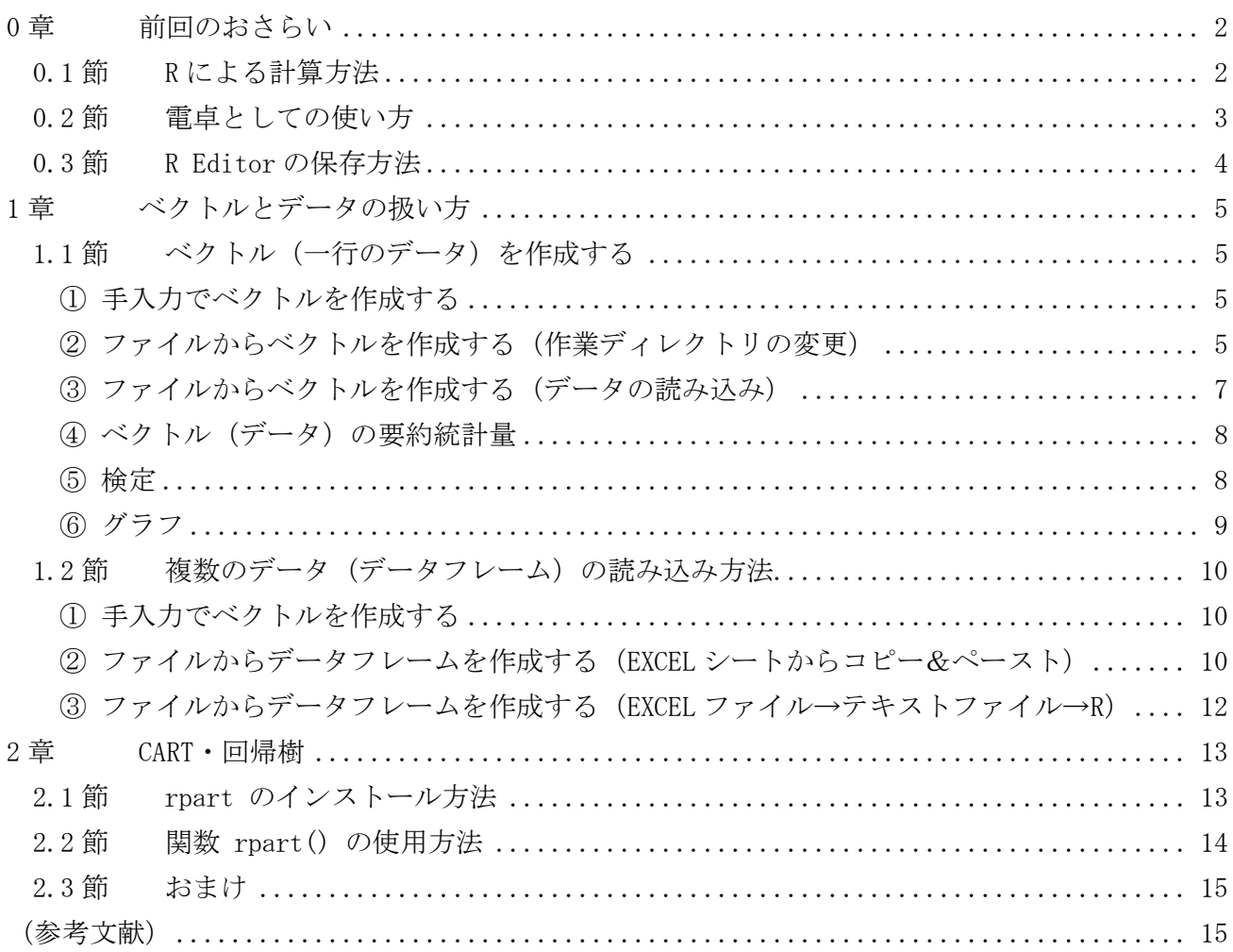

# ○章 前回のおさらい

ここでは. Windows 版 R を使って, R による簡単な計算を行う方法を復習します.

#### 0.1節 R による計算方法

まず,R への入力方法と計算実行の方法を説明します.

(1) まずは R を起動します. すると, 「R Console」 というウインドウが表れます. 次に、メニューの [ファイル] → [新しいスクリプト] を選択しま す.

(2) すると,「無題 - R Editor」という名前のウイ ンドウが表れます.これら 2 つのウインドウは

● R Console : 結果出力ウインドウ

 R Editor : 計算式の入力ウインドウ R Editor という働きをします.R では,「R Editor」に計算 式を入力し,計算を実行すると結果が「R Console」 に出力される。という流れになっています!

(3) 試しに「1+2」という簡単な計算を行ってみま しょう.まず,「R Editor」に計算式「1+2」を入力 します.

(4) 計算式「1+2」を入力した後,計算式を実行す る場合は,計算したい式をマウスで範囲選択した 後, 右クリックから [カーソル行または選択中の R コードを実行] を選択します.

(参考)ショートカットキーがお好きな方は,計算 したい式をマウスで範囲選択した後, [Ctrl]+[R] を押しても同様のことが行えます. Mac 版 R ならば [リンゴ]+[Enter] を押します.

 $\overline{a}$ 

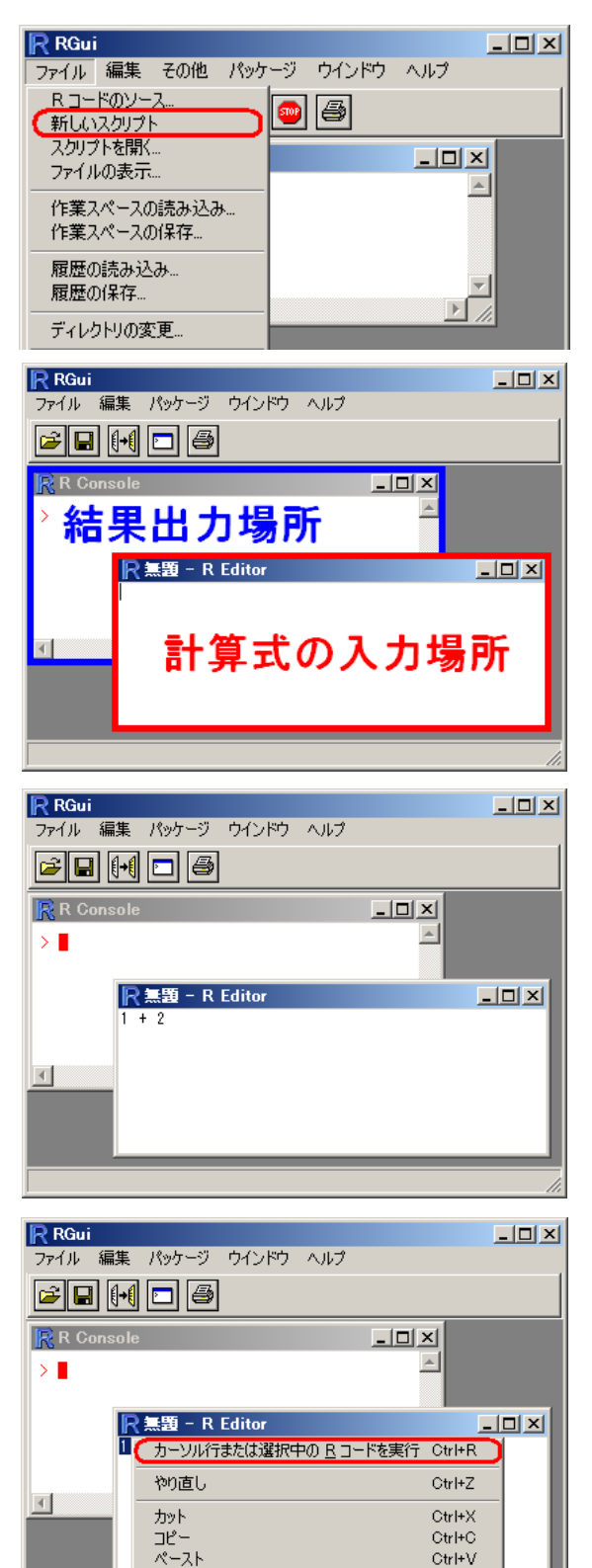

Ctrl+V

Ctrl+A

消去 全て選択

<sup>1</sup> 「R Console」に計算式を接入力しても計算することが出来ます.

(5) すると,「1+2」の計算結果「3」が「R Console」 に出力されました.赤字が入力式,青字が計算結果 となっています.

計算式は複数行あってもかまいません.1 つの計算 式が複数行にまたがっている場合も、2 つ以上の計 算式を同時に計算したい場合も,マウスで範囲選択 した後,右クリックから [カーソル行または選択中 の R コードを実行] を選択すれば計算することが 出来ます.

# 0.2節 電卓としての使い方

それでは, R でどのような計算が行えるかを見てみましょう.

(1) R では、以下で紹介する演算子の他に、カッコ ( と )を使うことが出来ます.

| 加算 | 減算 | 乗算 | 除算 | 累乗 |
|----|----|----|----|----|

これらの演算子を使うことで,簡単な計算を気軽に行 うことが出来ます.

(2) 数学関数を使った計算も出来ます.以下の表は, R で使える数学関数の抜粋です.

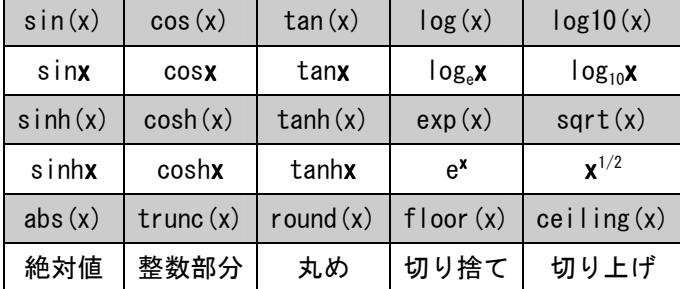

右の計算では円周率 pi を使っています.

(3) 自分で関数を定義することも出来ます.試しに, 関数  $f(x) = x^2 \xi$ を定義してから,  $f(3)$ を計算します. まず 関数の定義は

```
f \leftarrow function(x)
```

```
 return(x^2)
```

```
}
```
 $\angle$ します. 右図では f(3) =  $3^2$  = 9 を計算しています.

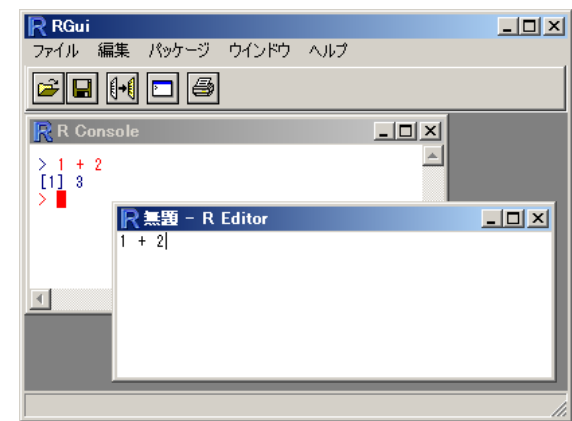

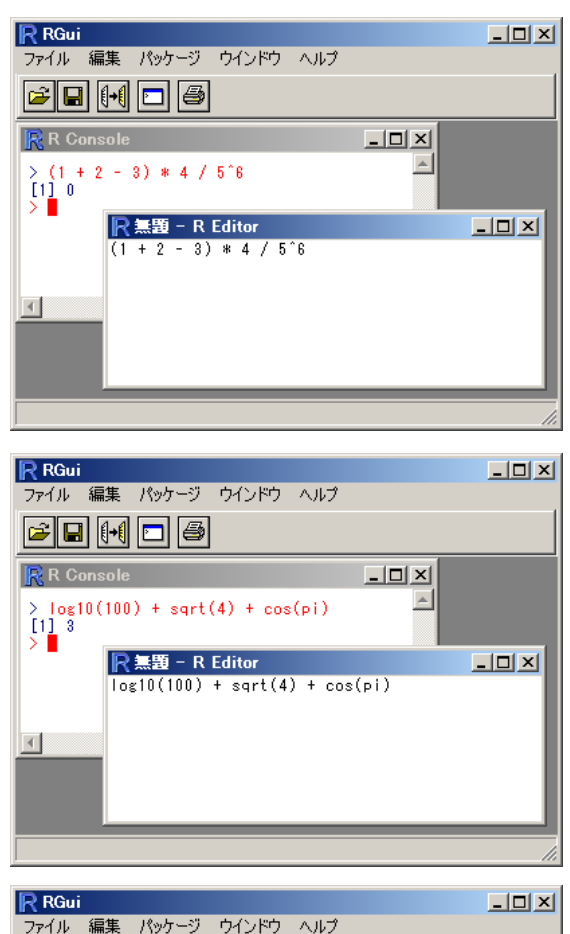

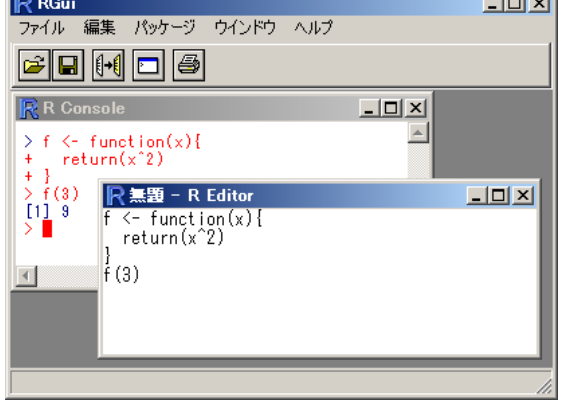

# O.3節 R Fditor の保存方法

Rの計算式が書かれた「R Editor」をファイル(スクリプトファイル)へ保存する方法を紹介します.

(1) まず,「R Editor」をマウスでクリックします (ウインドウが青くなります).

(2) 次に,[ファイル]の[保存]または[別名で保 存]を選択します.

(3) すると,保存するファイルの名前を入力する 画面(ダイアログ)が表示されますので,

 (ファイル名).R または (ファイル名).r を入力して[保存]をクリックします.右図では 「program.R」という名前で保存しています.

(4) 保存したスクリプトファイルを開く場合は, [ファイル]の[スクリプトを開く]を選択します. すると,スクリプトを保存する際と同じダイアロ グが出ますので,保存してあったファイルを選択 します.

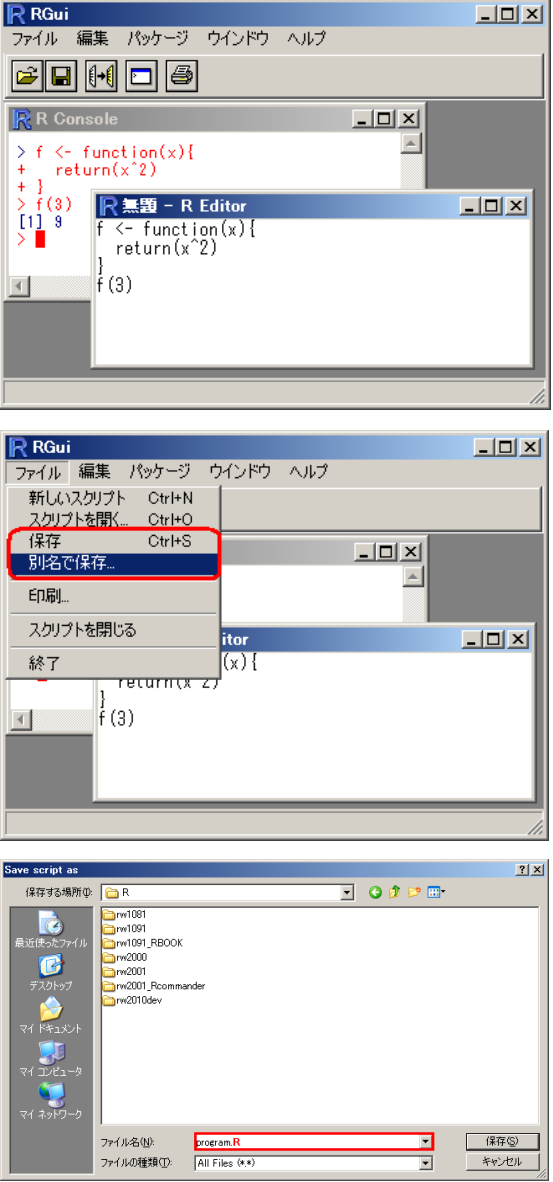

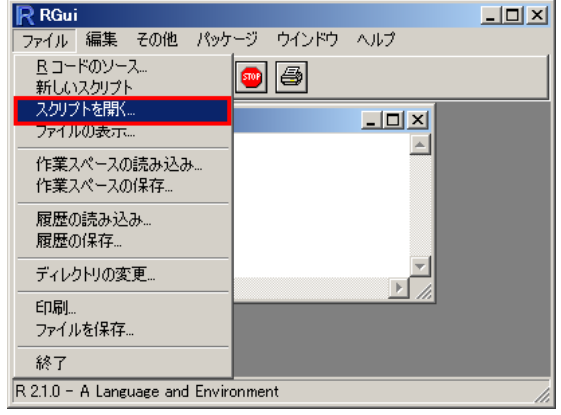

# 1章 ベクトルとデータの扱い方

# 1.1節 ベクトル(一行のデータ)を作成する

「ベクトル」と云われると、何だか難しいイメージを持ってしまいますが、R の「ベクトル」とは単に 「数値や文字を一つにまとめたもの」のことです.

#### ① 手入力でベクトルを作成する

以下の 2 標本の体重データについて考えてみます.

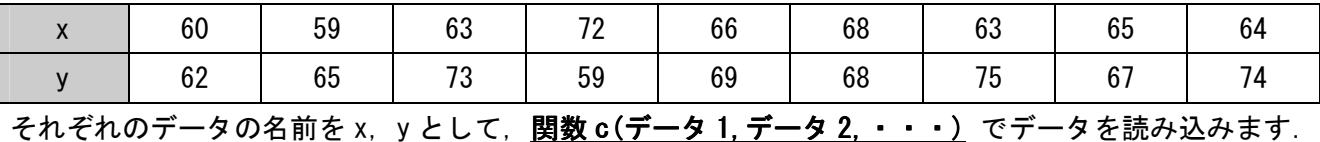

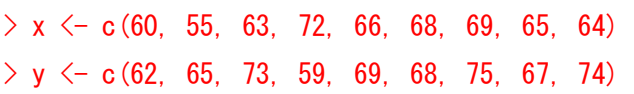

これで x と y のそれぞれにデータが読み込まれました... 入っているデータを確かめる際は, データ名を そのまま入力します. 以下に x と入力した際の結果出力画面を示します.

#### $\rightarrow x$ [1] 60 55 63 72 66 68 69 65 64

前述の数学関数にデータ名を放り込むと,各要素それぞれに数学関数が適用されます.

#### $>$  sart $(x)$

[1] 7.745967 7.416198 7.937254 8.485281 8.124038 8.246211 8.306624 8.062258 8.000000

#### ② ファイルからベクトルを作成する(作業ディレクトリの変更)

【Windows 版 R の場合】

(1) ファイルからデータを読み込む場合,作業デ ィレクトリを,データがあるディレクトリ(フォ ルダ)に変更する必要があります.

メニューの[ファイル]→[ディレクトリの変更]を 選択します.

(2) [Change directory]という名前のウインドウ が出ますので, [Browse]をクリックします.

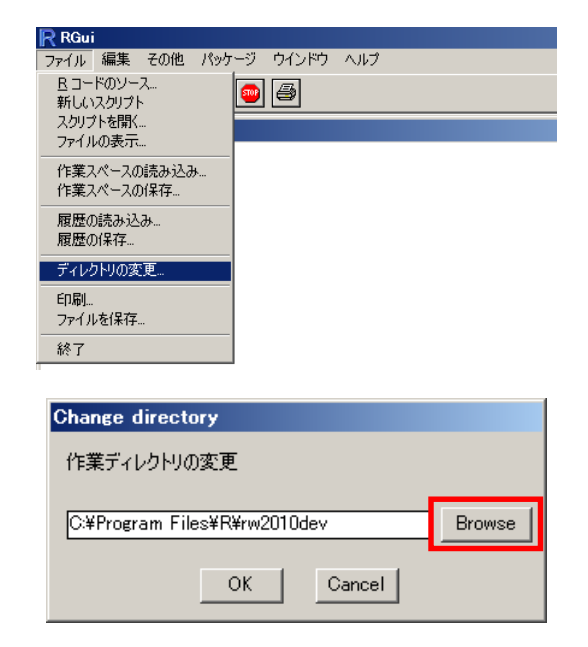

#### 「統計解析フリーソフト R 入門」 ●●研究会 (2005年4月25日)

 $|2|X|$ 

 $\overline{\phantom{a}}$ 

(3) すると,[フォルダの参照]という名前のウイ ンドウが出ます.ここで,データがあるディレク トリ(フォルダ)を指定して,[OK]をクリックし ます.

(4) これで,作業ディレクトリを指定することが 出来ましたので, [OK] をクリックします.

【Mac OS X 版 R の場合】

(1) Mac OS X 版 R の場合でも,ファイルからデー タを読み込む場合は,作業ディレクトリをデータ があるディレクトリ(フォルダ)に変更する必要 があります.まず,メニューから

[Misc]→[Change Working Directory…] を選択します.

(2) すると, [Choose New Working Directory]と いう名前のウインドウが出ます.ここで,データ があるディレクトリ(フォルダ)を指定して,[OK] をクリックします.

□ □ 第1回 白合第2回 data  $\overline{\text{H}}$   $\overline{\text{H}}$  rpart ⊣ OK キャンセル **Change directory** 作業ディレクトリの変更 E:¥第2回¥data Browse **OK** Cancel

フォルダの参照

Choose a directory □ ■ デスクトップ

**E-9** KR CD-ROM  $\overline{\bigoplus}$  r-tips

Rのセットアップ+CART.files

R File Edit Format Workspace Packages & Data Misc Window Help e Working Dir Reset Working Directory<br>Get Working Directory stor.  $\circledast \bullet X$  $\mathbf{r}$  $\ominus$  $(1)$ Run X11 Server R : Copyright 2004, The R Foundation for Statistical Computing<br>Version 2.0.1 (2004-11-15), ISBN 3-900051-07-0 R is free software and comes with ABSOLUTELY NO WARRANTY<br>You are welcome to redistribute it under certain conditi<br>Type 'license()' or 'licence()' for distribution details R is a collaborative project with many contributors.<br>Type 'contributors()' for more information and<br>'citation()' on how to cite R or R packages in publications. Type 'demo()' for some demos, 'help()' for on-line help, or<br>'help.start()' for a HTML browser interface to help.<br>Type 'q()' to quit R.  $000$ Choose New Working Directory  $\boxed{\blacktriangleleft\blacktriangleright\big(\equiv\boxplus\big)\big(\cancel{\boxtimes}\boxplus\text{\#}\boxplus\big)}$  $\left| \cdot \right|$ コサイト Fxcel読み込み.txt Network Į ■ デスクトップ .<br>B **IRIS XI S**  $\Box$  Macintosh... ■ パブリック KR-menu.txt 固ピクチャ Microsof...ザーデータ ト ■ ミュージック ■ デスクトップ a pdf ファイ…カする.html ■ R -- エク…ースト.html<br>■ R -- 行列や…出力.html  $\blacktriangle$   $\vdash$   $\vdash$  $x$ ユーザ登録 ■ ライブラリ  $R-2.1.0.txt$ **A** アプリケー □ 書類  $\overline{r}$ R-データ読み込み.txt □ 書類  $R  
console$ 

 $Rdeva$ 

Rのセットアッ…T.files Rのセットアッ…RT.html

ー<br>コクセルからデ…ビベ.txt

A TRAVEL AV Cancel Open

【コマンドでディレクトリを変更する場合】

R のコマンドで作業ディレクトリを変更する場合,Windows 版と Mac OS X 版のどちらでも使える 関数 setwd("ファイルのパス") を使います2.

**EM** A-E-

 $\Box$  ビクチャ

 $6 = 2 - 327$ 

 $>$  setwd ("E:/第2回/data")

現在の作業ディレクトリを表示する場合は関数 getwd() を使います.

 $\ge$  getwd() [1] "E:/第 2 回/data"

 $\overline{a}$ 

2 【Windows 版 R を使われている方】¥マークは使わない方が良いでしょう. もし¥マークを使う場合 は、¥¥を重ねてください(例:setwd("E:¥¥第2回¥¥data")).

③ ファイルからベクトルを作成する(データの読み込み)

(1) 以下のようなテキストファイル vector1.txt があったとします.

60 59 63 72 66 68 63 65 64

このようなデータをベクトルとして読み込む場合は,関数 scan("ファイルのパス") を用います.

```
> x \le scan("vector1.txt")
```
Read 9 items

上では x という名前の変数にデータを代入しました. 正しくデータが入力されたか確認します.

 $> x$ [1] 60 59 63 72 66 68 63 65 64

(2) 1 行目に変数名が入っているようなテキストファイル vector2.txt があったとします.

x 60 59 63 72 66 68 63 65 64

関数 scan("ファイルのパス", skip=読み飛ばす行数) を用いることで, 読み飛ばす行を指定することが 出来ます. 以下では1行目を読み飛ばして2行目から読み込んでいます.

```
> x \le scan("vector2.txt", skip=1)
Read 9 items 
> x[1] 60 59 63 72 66 68 63 65 64
```
(2) データがコンマで区切られているようなテキストファイル vector2.txt があったとします.

60,59,63,72,66,68,63,65,64

関数 scan("ファイルのパス", sep="区切り文字") を用いることで、データとデータの間の文字を指定 することが出来ます.以下では区切り文字を , としてデータを読み込んでいます.

```
> x \le scan("vector3.txt", sep=",")
Read 9 items 
> x[1] 60 59 63 72 66 68 63 65 64
```
#### ④ ベクトル(データ)の要約統計量

ベクトルを読み込ませた後は,データの要約統計量などを求めることが出来ます.以下の表で,データ x, y について要約統計量を求めるための関数一覧を示します<sup>3</sup>.

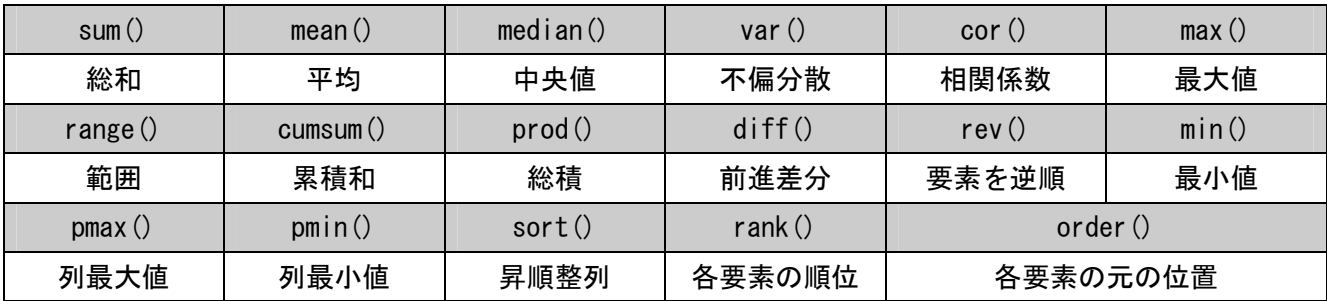

以下にデータ weight1, weight2 についての要約統計量を求める例を示します.

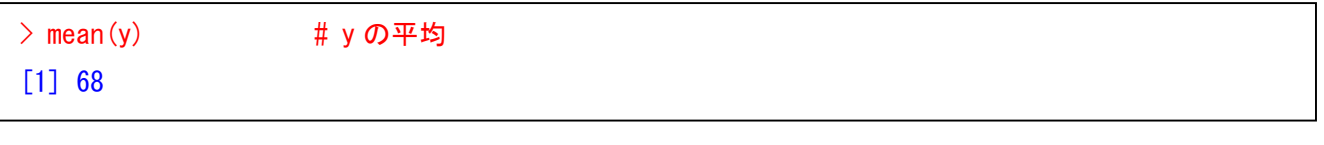

### ⑤ 検定

 $\overline{a}$ 

R に用意されている検定関数を紹介します.

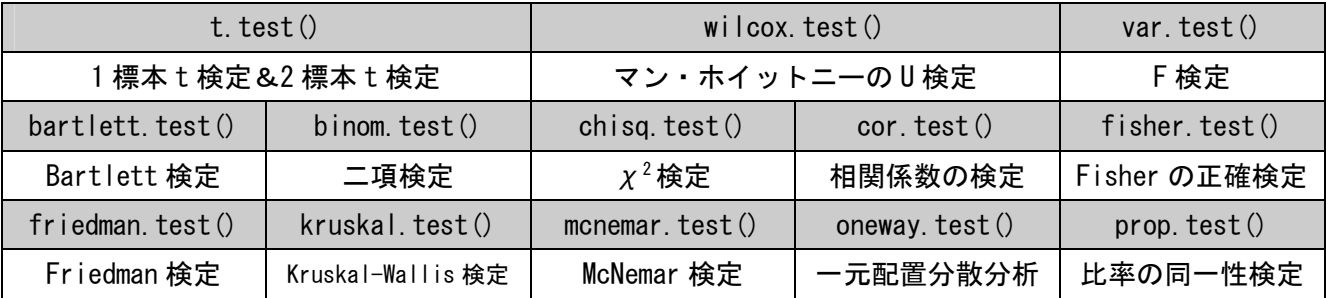

データ x について「母平均が 65 であるか否か」の一標本 t 検定を行う場合は関数 t.test()を使います.

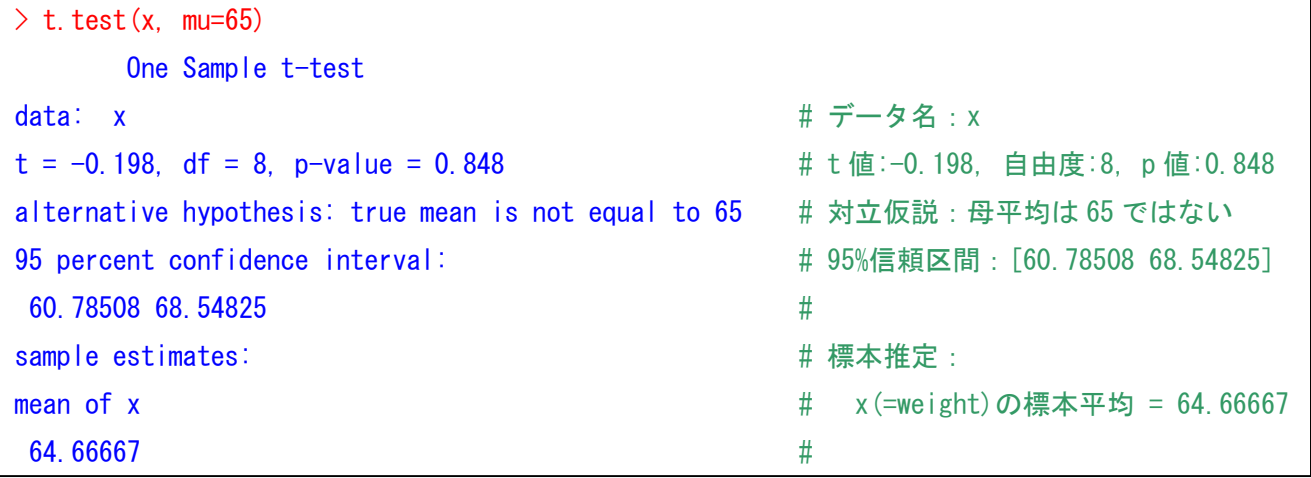

3 「The R Tips」(舟尾 暢男 著, 九天社) より引用.

データ x, y について「2 標本の平均の差が 0 であるか否か」の二標本 t 検定を行う場合は関数 t. test () を使います. 等分散を仮定しない場合 (Welch の検定を行う場合) は、var.equal=F とします.

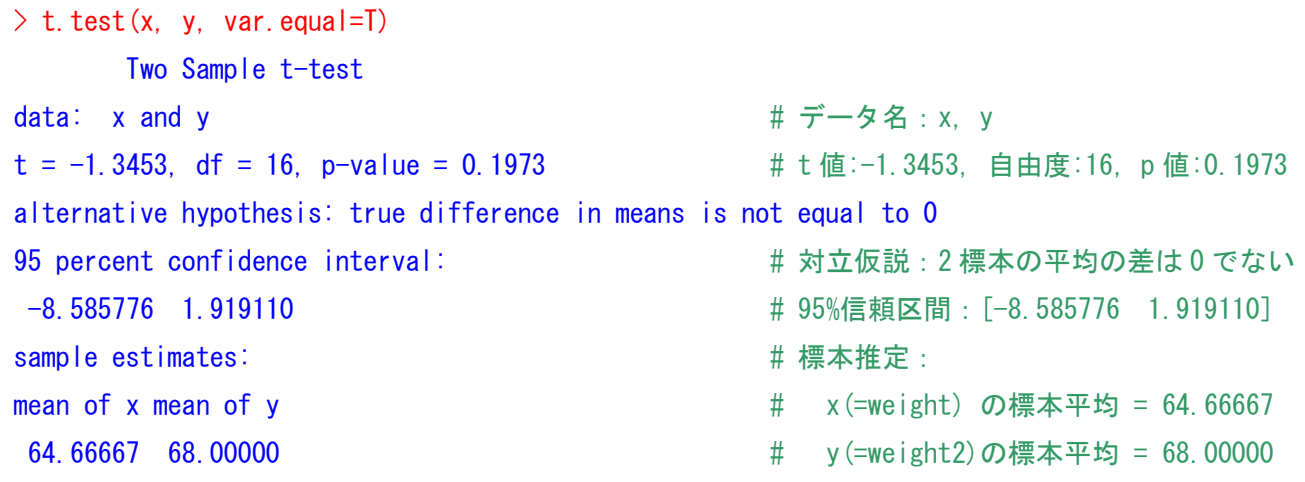

#### ⑥ グラフ

グラフ出力に関する詳しい説明は第1回の資料をご参照下さい.

(1) x と y の箱ひげ図を描いてみます.

 $\geq$  boxplot(x, y)

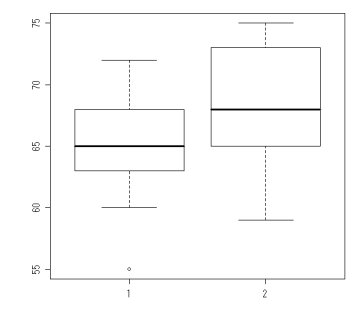

(2) x と y の密度推定のグラフを重ね描きしてみます.グラフを重 ね描きする場合は、プロットとプロットの間に par (new=T) とします.

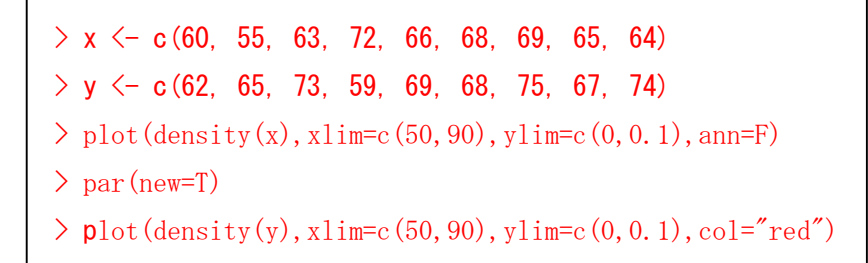

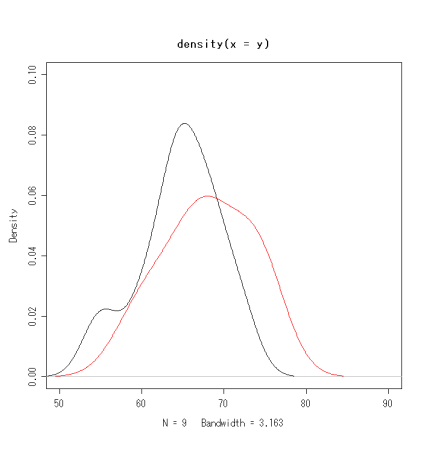

 $\tilde{\phantom{a}}$ 

š

(3) 回帰直線を描くことも出来ます.

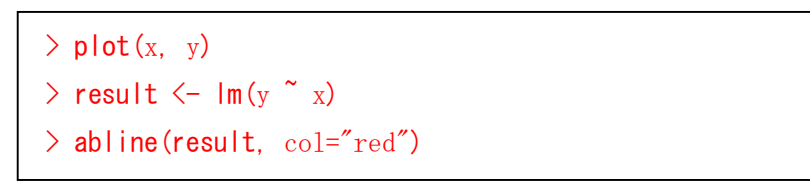

# 1.2節 複数のデータ(データフレーム)の読み込み方法

R では、複数のベクトルデータを1つにまとめて扱うことが出来ます. 1つにまとめたデータのことを 「データフレーム」といいます. データフレームには以下のような特長があります.

- 1つのベクトルデータを列(縦)ベクトルとして、横に並べます.
- 各ベクトルにはラベル(データの名前)が付きます. この名前でデータを取り出します.
- 数値ベクトルと文字型ベクトル等,異なった型のベクトルをまとめることが出来ます.

#### ① 手入力でベクトルを作成する

(1) それぞれのデータの名前を x,y として, 関数 data. frame (ラベル 1=変数名 1, ・・・) でデータを読み込みます.  $\geq$  x  $\leq$  c (60, 59, 63, 72, 66, 68, 63, 65, 64)  $> v \leq c$  (62, 65, 73, 59, 69, 68, 75, 67, 74)  $\geq$  mydata  $\leq$  data. frame  $(X=x, Y=y)$ これで mvdata という名前の変数にデータが読み込 まれました.入っているデータを確かめる際は,デ ータ名をそのまま入力します.右に mydata と入力 した際の結果出力画面を示します. > mydata X Y 1 60 62 2 59 65 3 63 73 4 72 59 5 66 69 6 68 68 7 63 75 8 65 67 9 64 74

(2) データを取り出すときは データフレーム名\$ラベル名 で、データを取り出します.

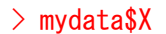

[1] 60 59 63 72 66 68 63 65 64

取り出したデータは、ベクトルと同じように扱うことが出来、ベクトルの要約統計量を求めたり、検定 やプロットを行うことが出来ます.

 $>$  mean (mydata\$X) [1] 64.44444

② ファイルからデータフレームを作成する(EXCEL シートからコピー&ペースト)

EXCEL ファイルからデータをコピー&ペーストして R にデータを読み込ませる方法を紹介します.

【Windows 版 R の場合】

(1) まず,EXCEL データを開き,作成したい部分のデータ をコピーします.このとき,変数名も一緒にコピーします.

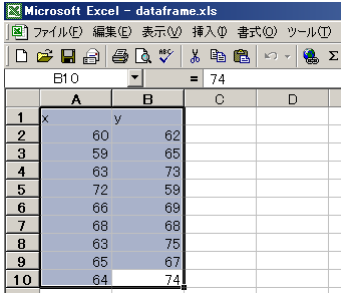

(2) 次に,R に戻って以下を入力します.

 $>$  mydata  $\leq$  read.delim("clipboard")

これでデータが mydata に読み込まれます.

もし、変数名を一緒にコピーしない場合は、以下のように 入力します.

 $>$  mydata  $\leq$  read.delim("clipboard", header=F)

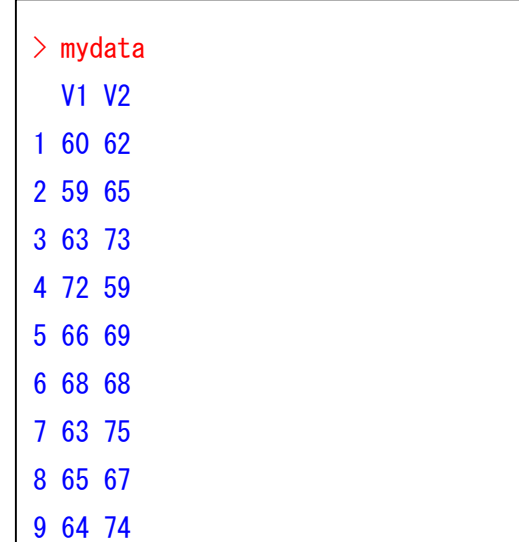

右に示すとおり、適当な名前が振られます.

【Mac OS X 版 R の場合】

(1) まず、以下の関数を定義します.

```
excel.mac \leq function(...) {
  args \leftarrow c(\dots) temp <- matrix(scan(""), byrow=TRUE, ncol=length(args) 
  data \leftarrow data. frame (temp)
  colnames(data) \leftarrow args
   return(data) 
}
```
(2) 次に、作成したい部分のデータを変数名は除いてコピーします. (3) 関数 excel.mac("変数名 1","変数名 2",・・・) を実行します. すると,以下のような画面になります.

 $\ge$  excel. mac ("X", "Y") 1:

(4) 画面にデータをペーストします.データが読みとられた後, [Enter]キーを 2 回ほど押すとデータ入力が終了します.

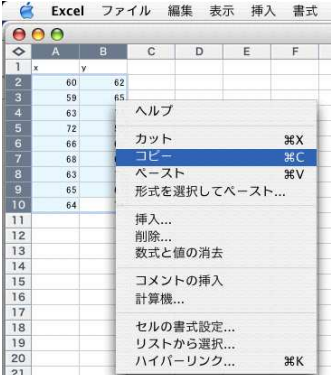

### ③ ファイルからデータフレームを作成する(EXCEL ファイル→テキストファイル→R)

EXCEL ファイルからデータをコピー&ペーストして R にデータを読み込ませる方法を紹介します.

(以下では Windows 版での方法を紹介しますが, Mac OS X 版もほぼ同様です)

(1) まず,EXCEL ファイルを開き,読み込みたい データが含まれているシートを表示します. 次に, メニューの[ファイル]→[名前を付けて保存]を 選択します.

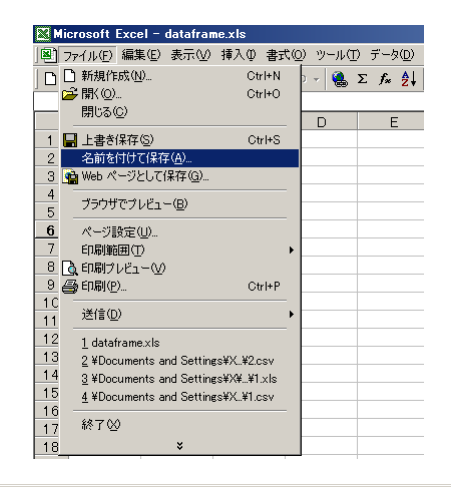

(2) 保存する際,[ファイルの種類]を csv(カンマ区切り)(\*.csv) とします.

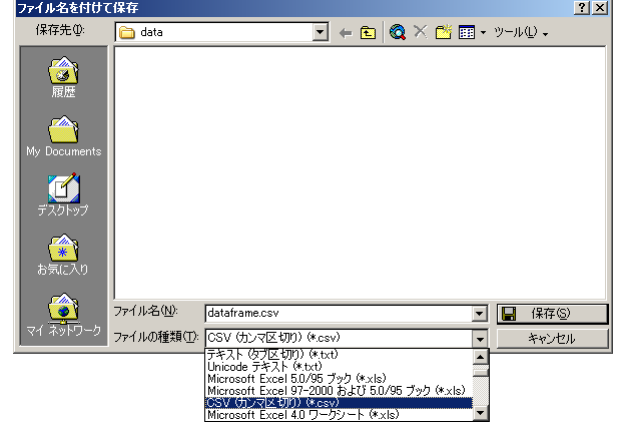

(3) 2 つほど警告ウインドウが出ますが,気にせ ず[OK]をクリックします.

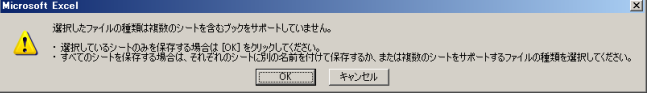

.<br>crosoft Excel dataframe.csv には、CSV (カンマ区切り) と互換性のない機能が含まれている可能性があります。この形式でブックを保存しますか - ^ ^ ^ このまま保存するには、[はい] をワックします。<br>- ^ ^ ^ 機能を保存するには、[いい] をクリックしてから、最新の Excel のファイル形式で「保存します。<br>- ^ 失われる可能性がある内容については、[ヘルプ] をクリックしてください。 [ 000 000 000 000

(4) 最後に,関数 read.csv("ファイル名")で読み 込みます.

 $>$  mydata  $\leq$  read.csv ("dataframe.csv")

(5) おまけですが,関数 edit() でデータをセル 形式で表示・編集することが出来ます.閲覧・編 集が終了したら,ウインドウの[×]をクリックし ます.

 $\ge$  edit(mydata)

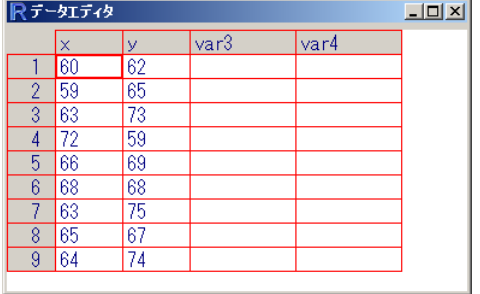

# 2章 CART・回帰樹

パッケージのインストール例,読み込んだデータの使用例として,R で CART (回帰樹) を実行します4.

# 2.1節 rpart のインストール方法

(1) まず. 以下のサイトから CART 用パッケージ 「rpart」の .zip ファイルをダウンロードします.

http://cran.md.tsukuba.ac.jp/src/contrib/Descriptions/rpart.html

次に,[パッケージ] の [ローカルにある zip ファ イルのパッケージのインストール] をクリックし ます $5$ 

(2) 先程ダウンロードしたファイル 「rpart\_3.1-xx.zip」をマウスで選択し,「開く」 をクリックします.これでパッケージのインスト

(2') 自動的にインストールすることも出来ます.

install.packages("rpart")

ールは完了です.

(3) rpart を開く場合は,[パッケージ] の [パッケージを読み込み] をクリックします.

(4) すると,どのパッケージを読み込むかを選ぶ 画面(ダイアログ)が出ますので,下の方にある 「rpart」を選択します.これで rpart パッケージ が読み込まれました.

rpart パッケージにどのような関数が用意されて いるかを確かめる際は以下のように入力します.

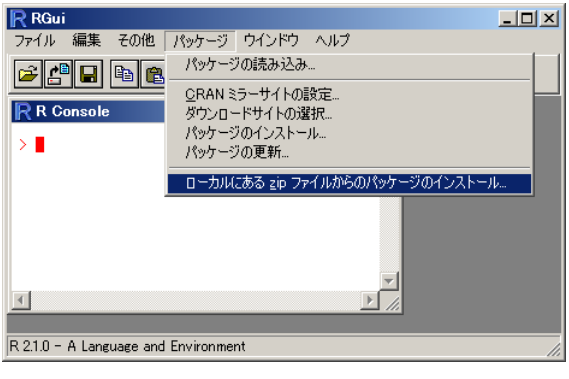

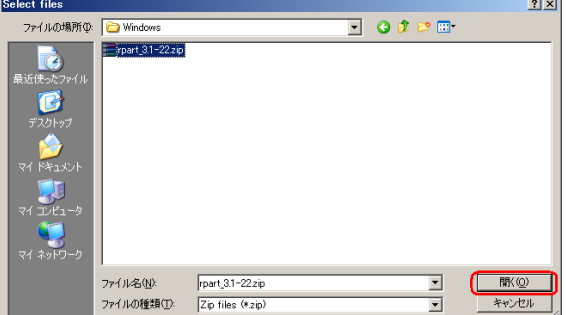

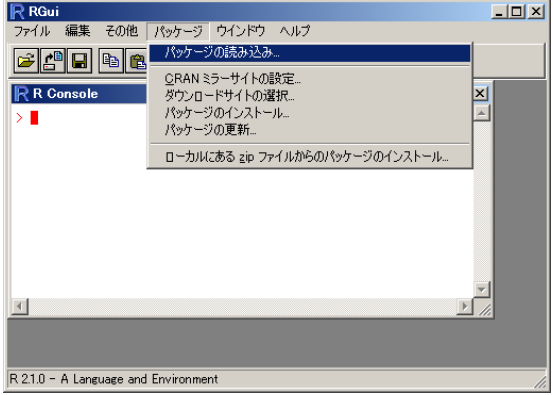

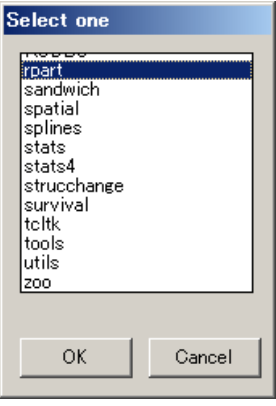

help(package="rpart")

 $\overline{a}$ 

<sup>4</sup> Windows 版 R 用のパッケージです.

<sup>5 「</sup>パッケージの読み込み」を選択して、メニューから "rpart" を選択していただいても構いません.

# 2.2節 関数 rpart() の使用方法

(1) フィッシャーのアヤメの分類データ 「iris.xls」で CART を行ってみましょう. アヤメのがくの長さ(Sepal.Length),がくの 幅 ( Sepal.Width ) , 花 弁 の 長 さ (Petal.Length),花弁の幅(Petal.Width) を説明変数として,フィッシャーは,アヤメ の種類 (Species) を判別しようとしました. まず,「iris.xls」を開き,データをコピーし た後,R から次のように入力します.

Sepal. Length Sepal. Width Petal. Length Petal. Width Species 5.1 3.5 1.4 0.2 setosa 4.9 3 1.4 0.2 setosa **4.7** 3.2 1.3 0.2 setosa 4.6 3.1 1.5 0.2 setosa 5 3.6 1.4 0.2 setosa 5.4 3.9 1.7 0.4 setosa 4.6 3.4 1.4 0.3 setosa \* \* \* ・ | \* \* \* - | \* \* \* - | \* \* \* - | \* \* \*

data <- read.delim("clipboard")

(2) 変数 data にデータが格納されました. そ れではいきなり R で解析しましょう.R で CART を行うには関数 rpart() を使います.

result <- rpart(Species ~ ., data=data)

結果の要約を見る際は,以下のように入力し ます.

summary(result)

 plot(result) text(result)

(3) 出力結果が英語であるせいか,あまり要 約されていない気がします・・・.よく分か らないので,分類結果を図で表示してみまし ょう.

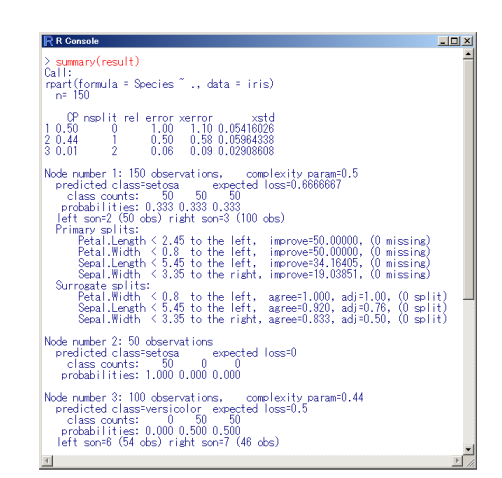

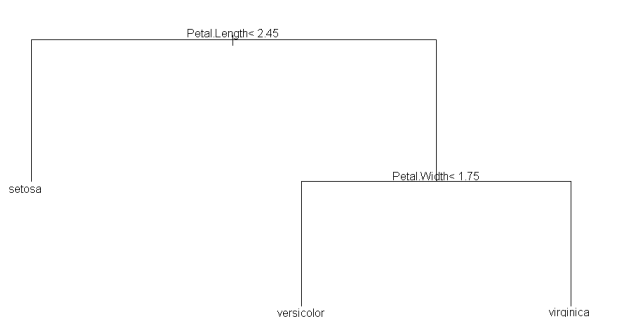

出力図は以下のようになります(プロット図を大きくしないと文字が欠けます・・・).結果は

● 花弁の長さ (Petal.Length) が 2.45 未満ならば setosa

● 花弁の長さ(Petal.Length)が 2.45 以上で花弁の幅(Petal.Width)が 1.75 未満ならば versicolor

● 花弁の長さ(Petal.Length)が 2.45 以上で花弁の幅(Petal.Width)が 1.75 以上ならば virqinica であることを表しています.この木を見てから,先程出力された要約を読むと,何かが分かった気にな れます.この回帰ツリーは単純明快な木になっていますが,もしも生成された木が複雑すぎて(枝が多 すぎて)解釈が難しい場合は,剪定(pruning)する関数 prune() を用いて,木の枝を減らすことも出 来ます.

# 2.3節 おまけ

(1) 木だけでは寂しいので,データ iris の変数 間のプロットをしてみましょう.

pairs(data)

(2) 似たような図をもう一枚.

library(lattice) splom(iris)

(3) こんなのもあります.

library(lattice) parallel(iris)

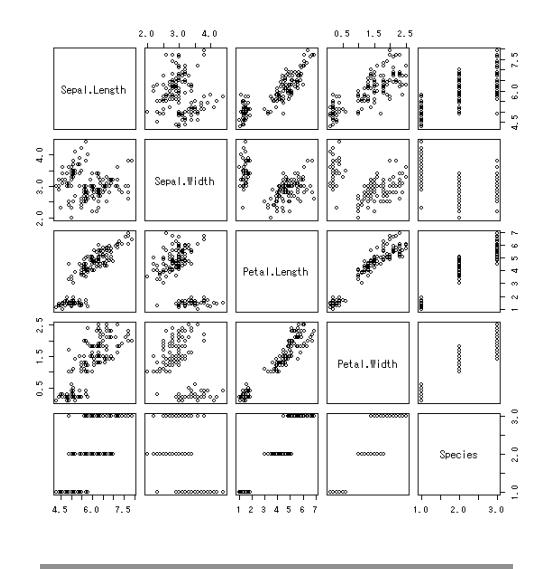

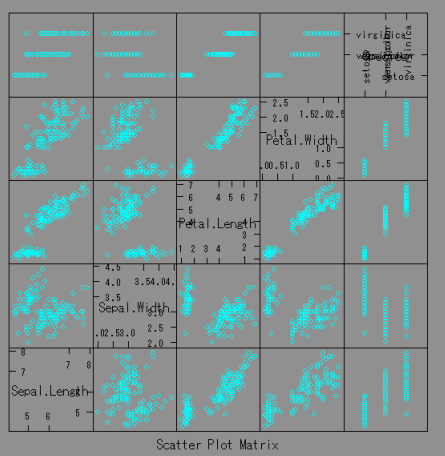

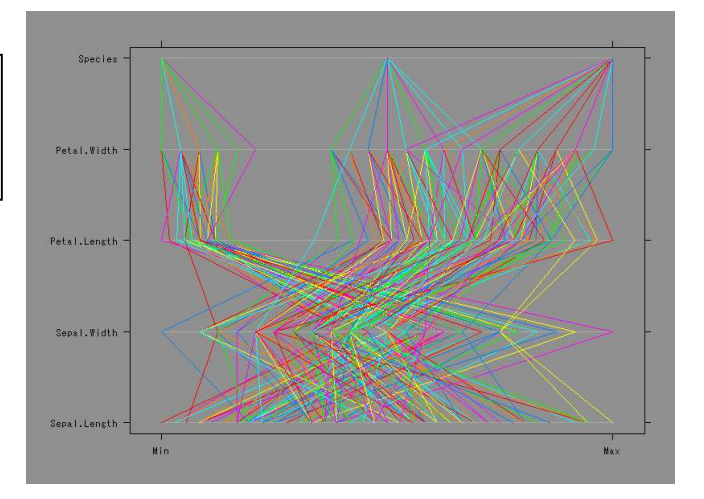

### (参考文献)

『R による統計処理』(群馬大学・青木先生):http://aoki2.si.gunma-u.ac.jp/R/ 『統計処理ソフトウェア R についての Tips』(群馬大学・中澤先生):

http://phi.med.gunma-u.ac.jp/swtips/R.html

『The R Tips』 舟尾 暢男 著 (九天社):

http://cwoweb2.bai.ne.jp/~jgb11101/files/bbs/support.html